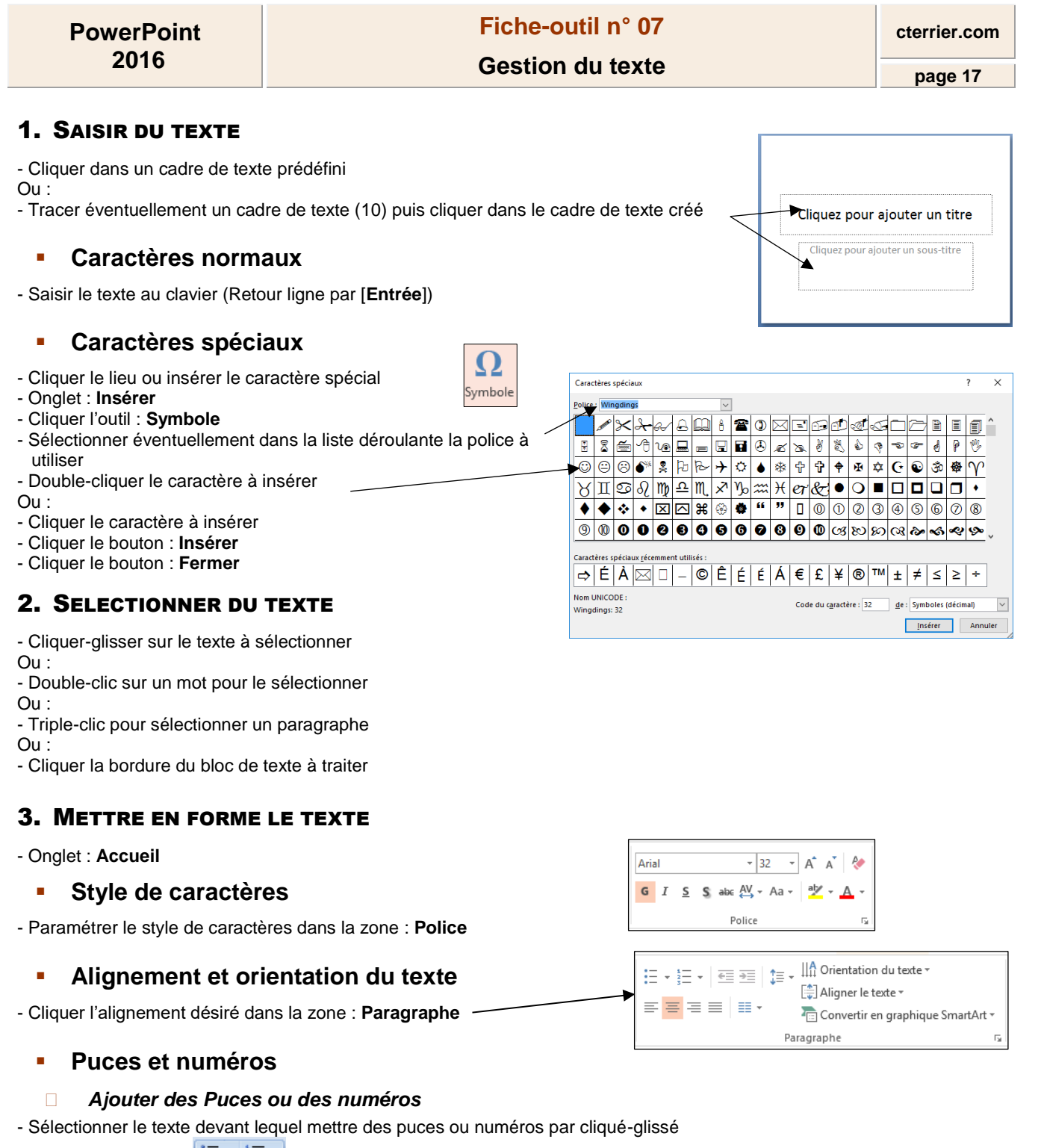

- Cliquer l'outil **Puces**  $\mathbf{E} = \mathbf{E} + \mathbf{E} = \mathbf{E}$  **Numérotation** pour activer ou désactiver la fonction

#### *Modifier la puce ou les numéros*

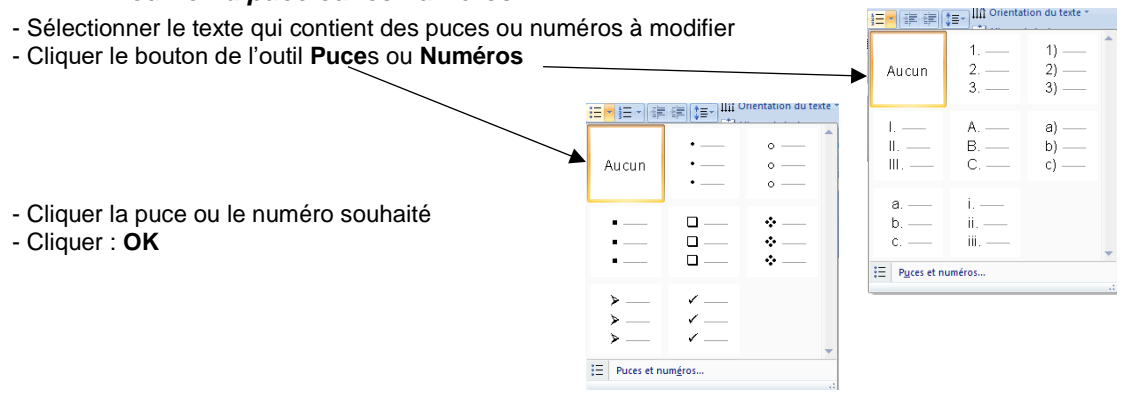

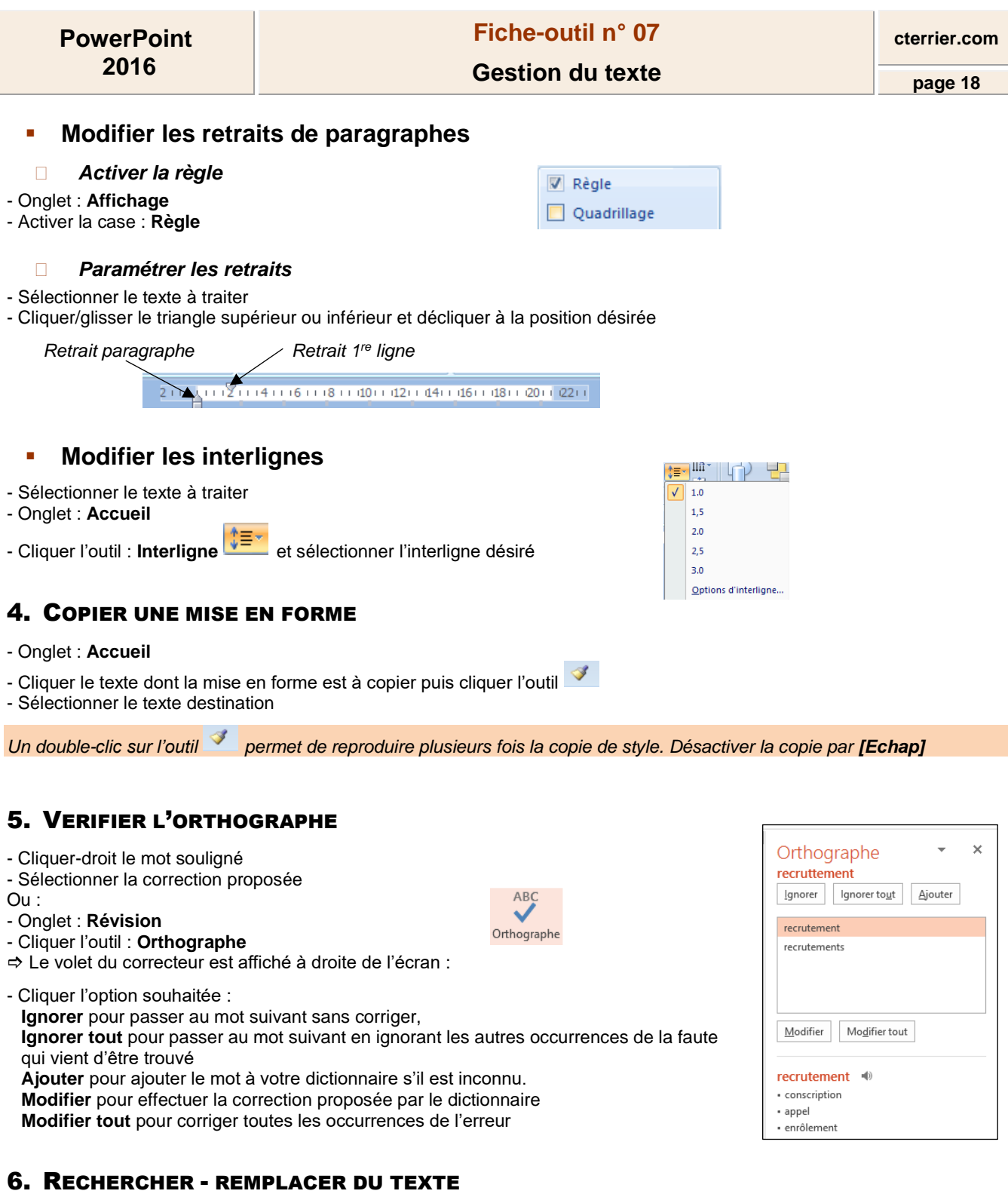

- Activer le mode plan pour travailler sur toutes les diapositives ou cliquer un commentaire ou une diapositive selon le texte à traiter

- Onglet : **Accueil**

# ▪ **Rechercher un mot ou groupe de mots**

- Cliquer l'outil - Saisir le texte recherché
- 

- Cliquer : **Suivant** 

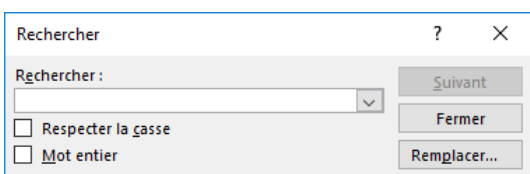

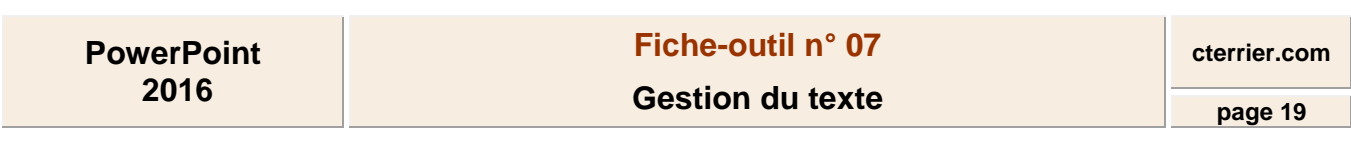

 $A$ Zone de texte

## ▪ **Remplacer un mot ou groupe de mots**

- Cliquer l'outil sac Remplacer

- Saisir le texte recherché
- Saisir le texte de substitution
- Cliquer : **Remplacer** ou **Suivant**

# 7. CREER UN CADRE DE TEXTE

- Onglet : **Accueil**
- Cliquer l'outil : **Zone de texte**
- Cliquer-glisser en diagonale sur la diapositive

# 8. PERSONNALISER UN CADRE DE TEXTE

## **Sélectionner un cadre**

- Cliquer le centre du cadre pour faire apparaître la bordure et les poignées

## ▪ **Supprimer un cadre**

- Cliquer le cadre puis cliquer la bordure du cadre - **[Suppr]**

### ▪ **Déplacer un cadre**

- Cliquer le cadre de texte puis cliquer-glisser la bordure du cadre

### **Pivoter un cadre**

- Cliquer le cadre à traiter
- Cliquer-glisser la poignée de rotation au-dessus de l'objet

## **Modifier la taille du cadre**

- Cliquer le cadre de texte
- Cliquer-glisser un bouton de taille situé sur la bordure du cadre

#### ▪ **Copier un cadre**

- Cliquer la bordure du cadre de texte à copier
- Menu : **Accueil Copier** ou cliquer l'outil **de la contract ou [Ctrl]** + **[C]**

- Menu : **Accueil** - **Coller** ou cliquer l'outil <sup>Coller</sup> ou **[Ctrl] + [V]** 

# 9. ARRIERE-PLAN ET BORDURE DE CADRE

- Cliquer l'élément à traiter.
- Onglet : **Format**

### ▪ **Mettre en forme un cadre**

- Sélectionner dans la zone **Styles de formes** un style prédéfini

- Ou
- Paramétrer un style personnalisé à l'aide des outils situés à droite des styles

## **Couleur unie**

- Cliquer l'outil : **Remplissage**
- Cliquer la couleur désirée ou cliquer : **Autres couleurs de remplissage...** pour activer une palette plus riche puis cliquer la couleur désirée dans la palette

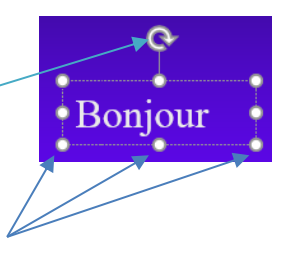

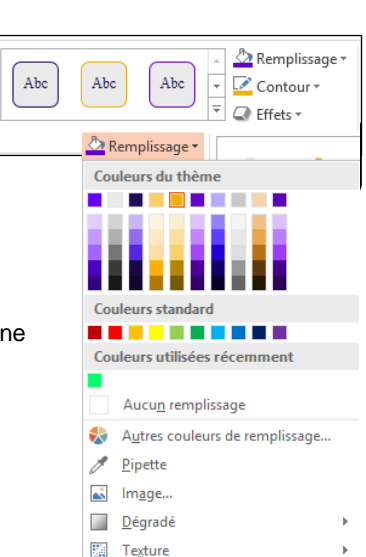

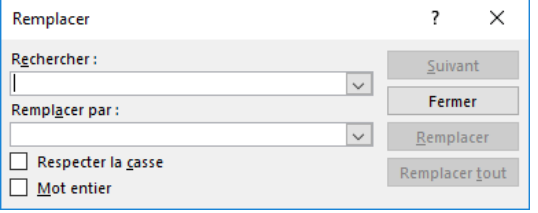

## ▪ **Copier une couleur**

- Cliquer l'objet à traiter
- Cliquer l'outil : **Remplissage - Pipette**
- Cliquer la couleur désirée sur une diapositive ou dans une image

# ▪ **Dégradé**

- Cliquer l'outil : **Remplissage Dégradé**
- Cliquer le dégradé désiré ou cliquer : **Plus de dégradés…**et paramétrer le dégradé désiré
- Cliquer : **OK**

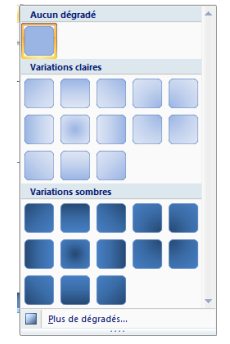

## ▪ **Texture**

- Cliquer l'outil : **Remplissage Textures…**
- Cliquer la texture désirée ou cliquer : **Autres textures…**et paramétrer la texture désirée
- Cliquer : **OK**

## ▪ **Image**

- Cliquer l'outil **Remplissage Image…**
- Sélectionner l'unité, le dossier puis le fichier image source
- Cliquer le bouton : **Insérer**
- Cliquer : **OK**

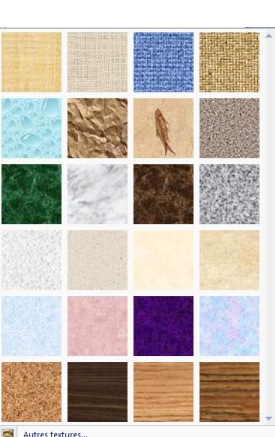